# **VENTURER**

**Luna Max 14**

 **VCT9T48**

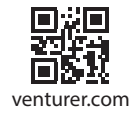

# User Manual

**TECHNICAL HELP ON THE OPERATION OF THIS PRODUCT IS AVAILABLE**

UK (Inc Northern Ireland)

0345 3073611  $\mathcal{C}$  Tel:

Republic of Ireland 1890 846 000

Email: » support@venturer.uk

support@venturer-ireland.com

(MONDAY TO FRIDAY 9AM TO 5PM)

**Website: www.venturer.com**

### **Charging the battery**

Use ONLY the included AC Adaptor to charge the battery. The blue indicator blinks on the right of the tablet while the battery is charging and it will stop blinking when it is fully charged.

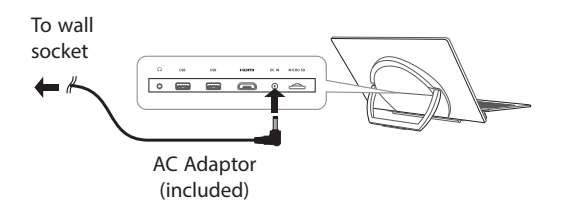

### **IMPORTANT! Please Read.**

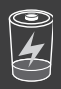

We recommend fully charging your tablet before using it for the first time. For optimum performance, please connect the provided AC adaptor to your tablet when it falls below 20% charge.

### **Battery icon**

The battery icon in the upper-right corner shows the battery level or charging status.

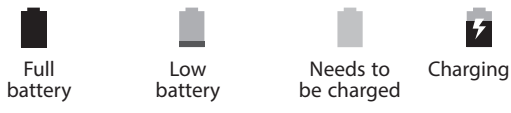

Charging time will vary depending on remaining battery level. Charging from 0%, should take approximately 4-5 hours. Use ONLY the included AC adaptor with the small round port. You may not be able to turn on your tablet for at least 30 minutes if the battery was fully drained.

### *A* NOTE

In order to keep the battery working in best condition, please pay attention to the following:

- The included AC adaptor is for use with this unit only. Do not use it with other equipment.
- Do not charge the battery in high temperatures.
- Do not wait for the battery to be fully depleted before charging again. Keep the battery charged as needed.
- If tablet has not been used for a long period of time, the battery might be in over discharge protection mode and may take longer to charge.

### **Prolong the Battery Life**

Here are some tips for how to prolong the life of the battery:

- If you aren't using Wi-Fi, go to  $\circled{0}$  **Settings -> Network & Internet -> Wi-Fi**, turn it off.
- Don't leave the Maps or Navigation apps open on the screen when you're not using them.
- Turn down screen brightness and set a shorter screen timeout: **Settings -> Display.**
- If you don't need it, turn off automatic syncing for all apps: **Settings -> Accounts -> Automatically sync data**. This means you need to sync manually to collect messages, email, and other recent information, and won't receive notifications when updates occur.

# **Turning your tablet ON**

Press and hold the **POWER** button 4~5 seconds until the logo appears.

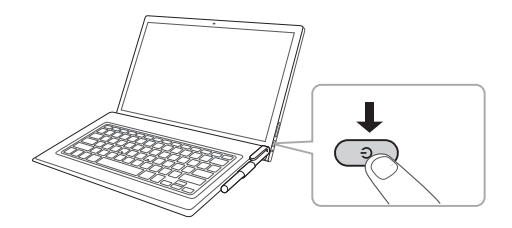

# **Starting for the first time**

When using the tablet for the first time, you will be required to setup the following:

- 1. Select the language, then tap START.
- 2. Set the Wi-Fi.
- 3. Tap a network name to see more details or connect to it, and enter a password if necessary.
- 4. When prompted, sign in using the email address and password for your Google Account. If you don't have one yet, go ahead and create one.

5. Follow the onscreen instructions to setup the tablet.

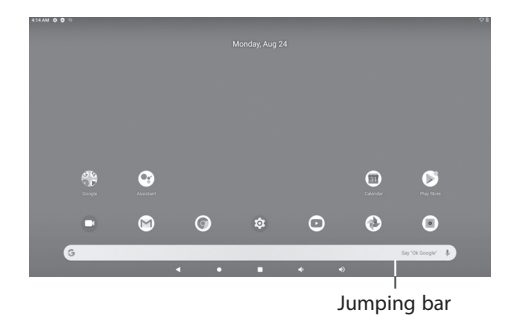

6. The Jumping bar will remind you to pull up the ALL APPs menu.

 Swipe up from the bottom of the screen to enter the all Apps menu.

In All Apps screen, you can:

- Move between screens: Slide up or down.
- Open an App: Tap its icon.
- Copy an App icon to the Home screen: Press and hold the icon or widget icon slowly to drag it to the Home screen.
- Get more apps: Tap the Google Play Store icon .
- View info about an App: Press and hold an App to display the App Info menu, then tap the App Info icon  $(i)$

# **Swipe up to unlock the screen** Jumping bar

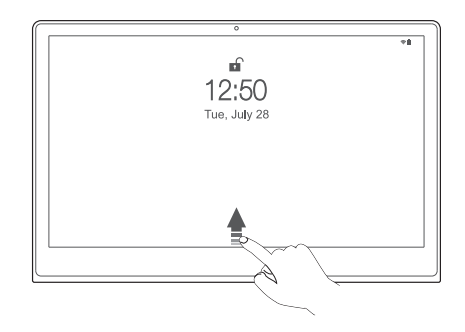

# **Getting to know your Tablet**

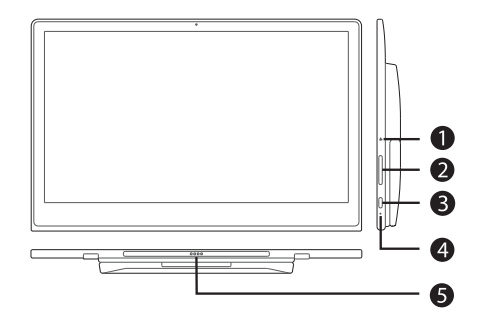

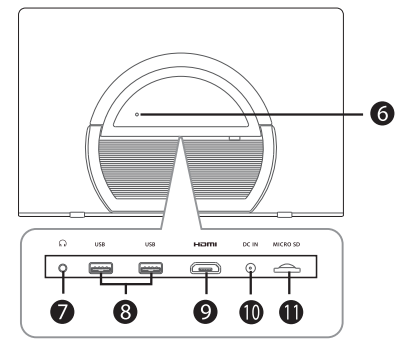

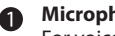

**Microphone** For voice input.

**Volume +/- button**

A **Power**  $\bigcup$  **button** Press to enter standby/wake up mode, press and hold to switch the unit On/Off.

### **Charging indicator**

Blue (blinking): Charging Blue: Fully charged

**Docking Pins**

#### **Reset** A

Reset the tablet (then press and hold the **Power** button for  $4 \sim 5$  seconds to turn on the unit).

### **A** Headphones jack

Headphones connection for personal listening.

#### **USB port** 8

Connects to a USB storage device or a mouse or a wired keyboard.

#### **HDMI port**  $\bullet$

Connect to a TV or a display device.

#### **DC IN jack**  $\bf \Phi$

Connects with 12V DC charger.

#### 6 O **MicroSD card slot**

Accepts microSD card (up to 128G).

### **Buttons**

# **Power button**

### **Power the tablet On**

Press and hold the **Power**  $\binom{1}{2}$  button for  $4 \times 5$  seconds to turn on the tablet.

### **Power the tablet Off**

Press and hold the **Power U** button until the" (1) **Power off**" message displays, then tap the onscreen message and the tablet will be powered off.

### **Sleep mode**

Briefly press the **Powe**r **b** button to put the tablet in sleep mode. If you don't operate for some time, the tablet will enter sleep mode automatically.

**Tip:** You can go to **Settings -> Display -> Screen timeout** to set the screen timeout.

### **Wake the tablet from Sleep mode**

**Press the Power (b)** button to wake the tablet from sleep mode. To unlock the tablet, swipe up from the bottom of the screen.

### **Volume +/- buttons**

Press the Volume +/- buttons to increase or decrease the volume.

**Tip:** You can go to  $\odot$  **Settings -> Sound** to adjust volume settings.

## **Tablet docking / undocking**

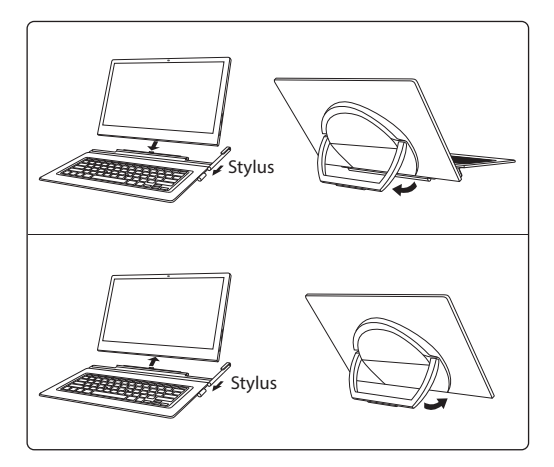

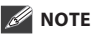

The keyboard connects to the tablet via the Docking Pins. When the connection is successful, the tablet will automatically adjust its settings to use the keyboard.

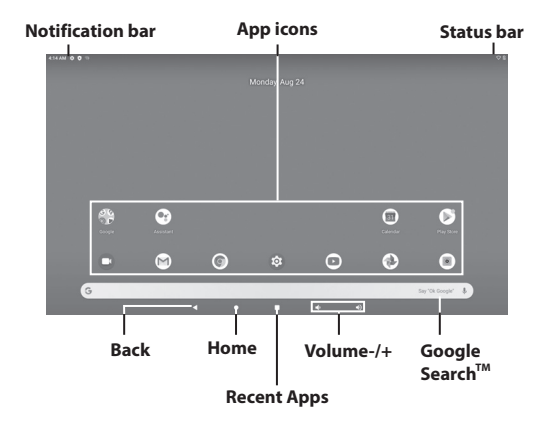

### **Notifi cation & Status Bar**

Some indicators informing you about the status of your tablet are shown at the top of the screen.

For example, notifications may come from the system, a game, an application such as E-mail, or the music player.

When Notifications are available, related icons will appear in the top left corner of the screen. To open the

**Navigating the Home Screen** Notification & Status Bar, swipe down from the top of the screen.

> You can swipe down on the notification panel a second time to expand the details of notifications and access the quick settings icons. Notifications can be deleted by sliding them away to the left or right, or by tapping CLEAR ALL. The quick settings icons allow you to adjust various tablet settings, including WiFi and Bluetooth connections, by tapping the corresponding icon.

### **Notifi cation & Status Icons**

The below table lists some of the frequently used icons in the Notification & Status bar:

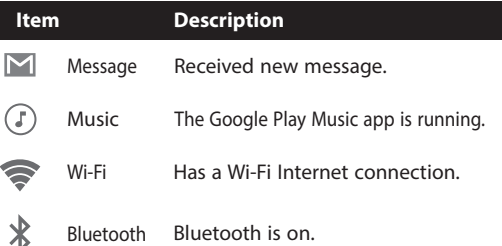

### **Home Screen Icons**

### **Back**

Tap Back icon  $\leq$  to return to the previous screen.

- The Back icon remains on the bottom of the screen at all times, allowing you to navigate back to the previous screen.
- Once you go back to the Home screen, you can't go back any further in your history.

### **Home**

Tap Home icon  $\bigcirc$  from anywhere on your tablet to return to the Home screen.

### **Recent Apps**

Tap Recent Apps icon  $\Box$  to view recently used apps. Tap an app to use it again.

To close an app that may be running in the background, swipe it upward and it will be removed from the Recent Apps list.

### **Volume** < (1) & < (1)

Tap Volume icon  $\leq$ ) to increase volume. Tap Volume icon  $\leq$ ) to decrease volume.

## **Customizing the Home Screen**

- From All Apps screen to Home screen: Swipe up from bottom of the Home screen to enter All Apps screen, press & hold an icon slowly to drag it to the location of your choice. This makes it much easier to change your Home screen layout.
- View widgets: Press & hold an empty part of your Home screen, and then tap the Widgets icon. Widgets are app information displays that can be placed on your Home screen.
- Move apps or widgets: To relocate an icon or widget to another screen, press and hold the icon or widget and slowly drag it to the edge of the screen to switch it to another screen such as the home screen.
- Delete apps or widgets: Press & hold an icon or widget and slowly drag it, when the **"**X" icon appears at the top of the screen, drag the icon or widget into it.
- Press & hold an empty part of your Home screen, and the wallpaper icon will display, tap it and choose a wallpaper.

# **Connections and setup**

### **MicroSD**

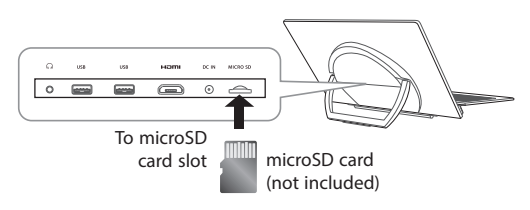

Insert the microSD card into the tablet's microSD slot until it clicks.

To check the storage of the microSD card, go to **Settings -> Storage**.

Remove the microSD card by pushing in on the card's edge. The card will pop out and can be removed.

## **NOTE**

- You can use micro  $SD^{TM}$  card and micro  $SDHC^{TM}$  card (up to 128GB, SD card not included).
- Never remove or insert micro SD card in On mode.

### **Headphones**

Headphones can be connected to the tablet's headphones jack.

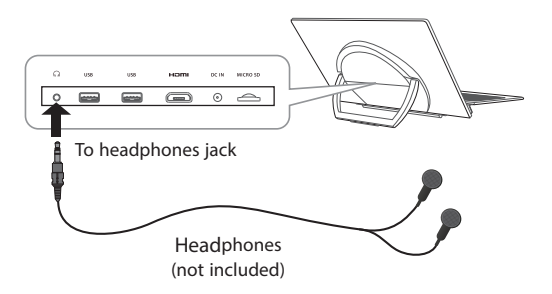

### **Connect to a Wi-Fi network**

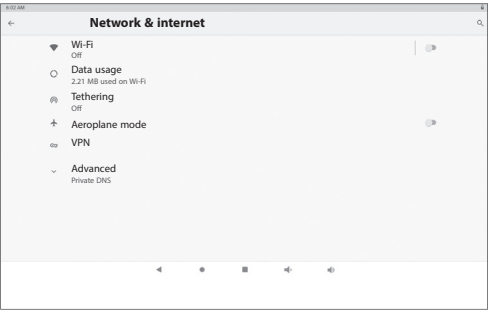

- 1. Go to **Settings -> Network & Internet**, tap **Wi-Fi** to open the Wi-Fi screen and then tap **Use Wi-Fi** to turn it on.
- 2. The device will scan Wi-Fi networks automatically and display the available names.
- **•** If the device finds a network that it has connected **to previously, it will connect to it automatically.**
- 3. Tap a network name to connect to it, and enter a password if necessary.

4. If your network does not broadcast its SSID, tap **+ Add network** and enter the Network SSID (name) of the network. If necessary, enter security or other network configuration details.

### **VPN (Virtual Private Network)**

You can create a virtual private network (VPN) and connect to your private network securely through a public network, such as the internet. You must set a lock screen PIN or password before you can use credential storage.

Add VPN network and follow the instructions on the screen.

### **Bluetooth**

You can use Bluetooth to communicate between the unit and other Bluetooth devices, such as wireless headphones or a smartphone.

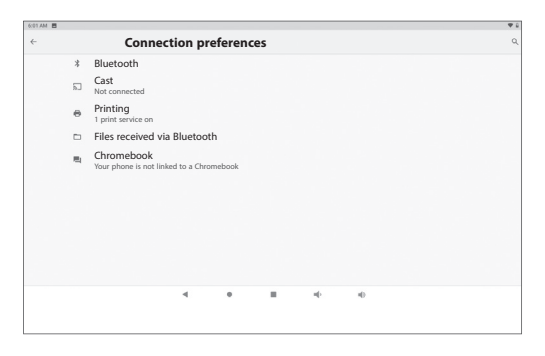

- 1. Go to  $\odot$  Settings -> Connected devices -> **Connection preferences -> Bluetooth**, tap **Bluetooth** to open the Bluetooth screen and then tap **Off** to turn it on.
- 2. It will scan automatically and display the available bluetooth devices. Be sure the device you want to connect to is in pairing mode. Follow the device's instructions to enter pairing mode.

3. Tap an available bluetooth device name to pair with it and follow the instructions to complete the pairing.

### **Receive Files**

When the Bluetooth share icon  $\frac{1}{2}$  is shown in the Notification bar, touch and drag it to open the Notification Shade. Tap the notification and follow the instructions to complete the receiving.

### **Send Files**

- 1. Go to **All Apps -> Files**.
- 2. Select a file you want to send, touch & hold it until the Notification bar appears. Touch icon  $\leq$  and select **Bluetooth**, then follow the instructions to complete the sending.

# **Basic operation Google Play**

### **Using the Touchscreen**

Here are some basic procedures for interacting with the touchscreen.

### **Tap**

To select an item on the touchscreen, lightly tap it.

# **Press & Hold**

In some instances, touching the item and holding your finger on it will present other options or menus.

### **Drag or Swipe**

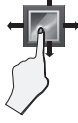

While holding an item such as an icon, it can sometimes be moved by dragging it to another area or screen. You may also be able to swipe your finger across a screen or item to navigate or move it.

### **Zoom**

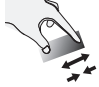

By placing two fingers on the screen, you can slide them apart to "Zoom In", or pinch them together to "Zoom Out".

In addition to the apps that come preinstalled on your tablet, you can download Android apps and games, music, movies, TV shows and magazines using the Google Play Store app.

- 1. On the App menu, touch the Google Play Store icon.
- 2. To search for an item from the Google Play Store app, touch the search icon in the upper right corner, and then type a keyword to search.
- 3. Touch an available item to go to its details page. From there you can install or download the item.

# **Google**

A Google Account lets you organize and access your personal information from any computer or mobile device.

### **Add an Account**

You can use multiple Google Accounts and Microsoft Exchange ActiveSync accounts on your tablet.

You may also be able to add other kinds of accounts, depending on your apps. To add some accounts, you may need to obtain details from your system administrator about the service to which the account connects. For example, you may need to know the account's domain or server address.

1. Go to **Settings -> Accounts -> Add account**.

2. Tap the kind of account to add. And then follow the on-screen instructions.

### **Remove an Account**

To remove a Google account, go to **Settings -> Accounts -> Google [account-name]**, then tap Remove account.

## **Settings**

Settings let you configure the tablet, set app options, add accounts, and change other preferences.

### **Networks & Internet**

**Wi-Fi** — Enable or disable **Wi-Fi**, and connect to a wireless network so that you can check email, search the Web, or access social media websites.

**Data usage** — To view data usage.

**Tethering** — Enable or disable it.

**VPN** — You can add, set up, and manage virtual private networks (VPNs).

**Aeroplane mode** — Enable or disable **Aeroplane mode**.

**Advanced** — Allows you to set Private DNS.

### **Connected devices**

**USB** — Set preferences for connected USB device.

**Pair new device —** To pair other bluetooth devices.

**Connection preferences —** Set preferences for **Bluetooth**, **Cast, Printing** and **Chromebook**, view the **Files received via Bluetooth**.

### **Apps & notifications**

View the Recently opened apps and all apps, and set preferences for apps.

To view information or uninstall an app, tap the relevant app.

### **Battery**

View battery status.

### **Display**

**Brightness level** — Allows you to adjust the screen brightness.

**Night Light** — Enable or disable **Night Light** mode.

**Wallpaper** — To choose wallpaper.

**Dark theme** — Enable or disable **Dark theme** mode.

**Screen timeout** — Allows you to set the amount of time before the screen times out.

**Advanced** — Allows you to set Auto-rotate screen, Font size and Display size, screen saver, Lock screen display and HDMI settings.

### **Sound**

Allows you to set the Media volume, Alarm volume, Notification volume and others.

### **Storage**

View the total storage space and free space in the device's internal storage. View a list of apps in use and the storage capacity for photo & video, music & audio, games, files, apps and system.

### **Privacy**

Use the Privacy menu to configure how to help protect your privacy.

### **Location**

Use to enable or disable the **Use Location**. Turn on location service, your device determines your approximate location using Wi-Fi and mobile networks.

**Recent Location Requests —** Displays applications and services that have recently requested your location.

**Wi-Fi and Bluetooth scanning —** Enable or disable the **Wi-Fi and Bluetooth scanning.**

**Advanced —** Set preferences for **Emergency Location Service, Google Location Accuracy, Google Location History** and **Google Location Sharing.**

### **Security**

Use the Security menu to configure how to help secure your device and its data.

### **Accounts**

**Accounts for Owner —** This menu displays the current users you've created.

**Add account —** You can add an email account or another type of account.

**Automatically sync data —** Let apps refresh data automatically.

### **Accessibility**

Select preferences for accessibility items.

### **Google**

Use this menu to manage your Google apps and account settings.

### **System**

**Languages & input —** Set preferences for **Languages**, **Keyboard**, and **Advanced**.

**Gestures —** Use to set **Jump to camera** and **Prevent ringing**.

**Date & time —** Use to set how date, time, time zone and time format will be displayed.

If the tablet connected with a Wi-Fi, you can also select **Use network-provided** time and **Use GPS-provided time**.

Set **Use network-provided time** to **Off** and then you can also set your own date and time rather than obtaining the current time from the network.

**Backup —** Use to set data backup.

**Advanced —** Allows you to set Reset options, Multiple users, and System update.

# **Preinstalled apps**

Your tablet comes with many apps preinstalled to allow you to browse the web, send and receive email, and access entertainment. Spend some time exploring these apps to learn how your tablet can be most useful for you.

# **Additional information**

### **Troubleshooting**

### **Tablet displays network or service error message**

When you are located in places with poor signal, your tablet may lose its Wi-Fi connection. Try moving closer to the Wi-Fi router.

### **Touch screen response is slow or incorrect**

If the tablet's touch screen response is incorrect, please try the following:

- Remove any protective film on the touch screen. The protective film may prevent the device recognition input.
- Make sure that your fingers dry and clean before you tap the touch screen.
- Restart the tablet to clear any temporary software bugs.

### **Tablet is frozen or a serious error appears**

- If the tablet is frozen or suspended, you may need to close the app program or reset the tablet.
- If the tablet is frozen or slow to respond, press and hold the power button for approximately 10 seconds to reset the tablet.
- If that doesn't work, insert a paper clip into the RESET hole on the back of the tablet, then press and hold the **Power**  $\bigcup$  button for 4~5 seconds to turn on the unit.

### **Tablet gets warm**

When using for a long time, the tablet may be warm. This is normal and will not affect the life or performance of the unit.

### **Tablet can not show video of opposite side during video call**

- The Wi-Fi signal is poor. Please move closer to your wireless router, or disconnect other devices from your wireless router, or increase bandwidth of internet connection.
- Please check the Wi-Fi setting. It's recommended to use an IEEE 802.11 b/g/n. certified Wi-Fi network.

### **Insuffi cient storage**

We recommend to reserve at least 700MB of free space in internal storage for APP download.

### **Copyright and Trademark Notices**

Google, Android, Google Play and other marks are trademarks of Google LLC.

The Wi-Fi CERTIFIED Logo is a certification mark of the Wi-Fi Alliance. The Wi-Fi Protected Setup Mark is a mark of the Wi-Fi Alliance.

The *Bluetooth®* word mark and logos are registered trademarks owned by the *Bluetooth* SIG Inc. Other trademarks and trade names are those of their respective owners.

# HDMI

HDMI, the HDMI logo and High-Definition Multimedia Interface are trademarks, registered trademarks, or service marks of HDMI Licensing, LLC in the United States and/or other countries.

### **About HDMI**

High-Definition Multimedia Interface (HDMI) is a highspeed digital interface that can transmit uncompressed high definition video and digital multichannel audio. It delivers high quality picture and sound quality. HDMI is fully backward compatible with DVI. As required by the HDMI standard, connecting to HDMI or DVI products without HDCP (High bandwidth Digital Content Protection) will result in no Video or Audio output.

### **Specification**

Power: DC IN 12V (operate with AC adaptor)

**Specifi cations and external appearance are subject to change without notice.**

### **Accessory**

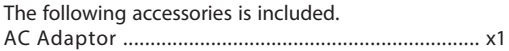

# **Important safety instructions**

### **PLEASE READ AND SAVE THIS FOR FUTURE REFERENCE**

Some of the following information may not apply to your particular product; however, as with any electronic product, precautions should be observed during handling and use.

- Read these instructions.
- Keep these instructions.
- Heed all warnings.
- Follow all instructions.
- Do not use this apparatus near water.
- Clean only with dry cloth.
- Do not block any ventilation openings. Install in accordance with the manufacturer's instructions.
- Do not install near any heat sources such as radiators, heat registers, stoves, or other apparatus (including amplifiers) that produce heat.
- Protect the power cord from being walked on or pinched particularly at plugs, convenience receptacles, and the point where they exit from the apparatus.
- Only use attachments / accessories specified by the manufacturer.
- Unplug this apparatus during lightning storms or when unused for long periods of time.
- Refer all servicing to qualified service personnel. Servicing is required when the apparatus has been damaged in any way, such as power-supply cord or plug is damaged, liquid has been spilled or objects have fallen into the apparatus, the apparatus has been exposed to rain or moisture, does not operate normally, or has been dropped.

### **ADDITIONAL SAFETY INFORMATION**

- The AC adaptor and apparatus shall not be exposed to dripping or splashing and no objects filled with liquids, such as vases, shall be placed on the apparatus.
- Always leave sufficient space around the product for ventilation. Do not place product in or on a bed, rug, in a bookcase or cabinet that may prevent air flow through vent openings.
- Do not place lighted candles, cigarettes, cigars, etc. on the product.
- Care should be taken so that objects do not fall into the product.
- Do not attempt to disassemble the cabinet. This product does not contain customer serviceable components.
- To prevent the risk of fire or electric shock, do not expose this apparatus to rain or moisture.
- Do not play your headset at high volume. Hearing experts warn against extended high-volume play.
- Do not use this product in an environment where the temperature is too high or too low, and do not expose the product to strong sunlight or a humid environment. The applicable temperature of this product is 0°C to +50°C.

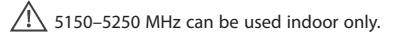

### **Restrictions in the 2.4 GHz Band:**

Norway: This subsection does not apply for the geographical area within a radius of 20km from the centre of Ny-Ålesund.

### **Frequency Bands and Power**

- (a) Frequency bands in which the radio equipment operates: Some bands may not be available in all countries or all areas, Please contact the local network provider for more details.
- (b) Maximum radio-frequency power transmitted in the frequency bands in which the radio equipment operates: The maximum power for all bands is less than the highest limit value specified in the related Harmonised Standard.

The frequency bands and transmitting power (radiated and/or conducted) nominal limits applicable to this radio equipment are as follows:

WiFi 2.4 GHz  $\cdot$  1.8 dBm

Bluetooth 2.4-2.5 GHz : 18 dBm

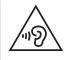

**To prevent possible hearing damage, do not listen at high volume levels for long periods.**

### **SAR statement**

The SAR limit of Europe is 2.0 W/kg. Laptop has also been tested against this SAR limit. The highest SAR value reported under this standard during product certification for use at the body is 1.506 W/kg. This device was tested for typical body-worn operations with the back of the handset kept 0 cm from the body. To maintain compliance with RF exposure requirements, use accessories that maintain a 0cm separation distance between the user's body and the back of the handset. The use of belt clips, holsters and similar accessories should not contain metallic components in its assembly. The use of accessories that do not satisfy these requirements may not comply with RF exposure requirements, and should be avoided.

### **Disposal of Batteries and Product**

This crossed-out wheelie bin symbols on products and batteries, or on their respective packaging, indicates they must be disposed of in domestic waste as they contain substances that can be damaging to the environment and human health. The chemical symbols of Hg, Cd or Pb, where marked, indicate that the battery contains more than the specified value of mercury (Hg), cadmium (Cd) or lead (Pn) set out in Battery Directive (2013/56/EU).

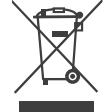

### **EU Conformity Statement**

This Product is labeled with CE Mark in accordance with the related European Directives, notably Low Voltage Directive 2014/35/EU, Electromagnetic Compatibility Directive 2014/30/EU,Radio Equipment Directive 2014/53/EU and RoHS (EU) 2017/2102. Furthermore the product complies with the Ecodesign Directive 617/2013 (ErP) and its related implementing measures. Responsible for CE-marking is Alco International Limited 11/F, Metropole Square, 2 On Yiu Street, Sha Tin, New Territories Hong Kong

The full text of the EU declaration of conformity is available at the following internet address: **https://venturer.com/compliance/**

# **Limited Warranty**

**ALCO INTERNATIONAL LTD** makes following limited warranty. This limited warranty extends only to the original consumer purchaser and is limited to non-commercial use of the product.

**VENTURER** products are warranted to be free from defects in materials or workmanship for a period of one year from the date of their original retail purchase. If the unit fails to conform this warranty, we will service the product using new or refurbished parts and products at VENTURER's sole discretion.

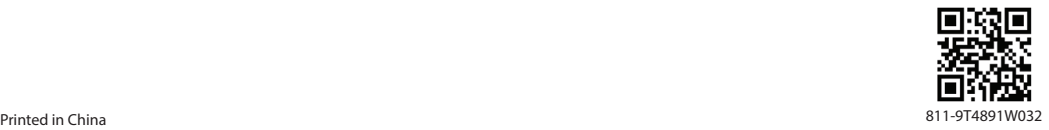

# CE **UK** ČÀ